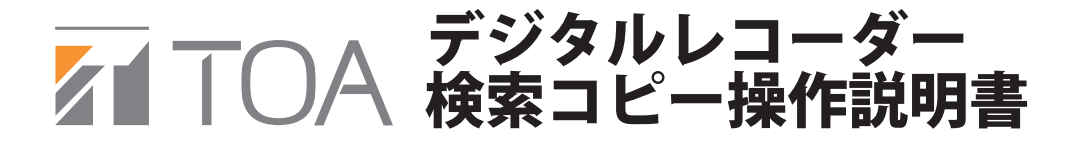

◆ 検索コピー

① USBメモリーを挿入し、 検索キーを押します

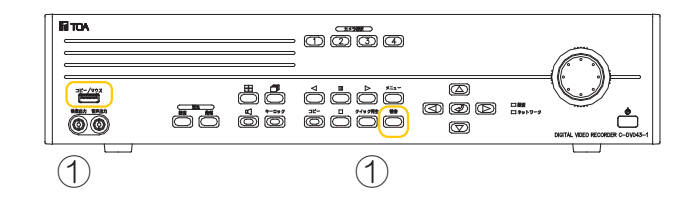

② 設定したユーザーIDとパスワードを入力し、 十字キーで「OK」にカーソルを合わせ、 エンターキーを押します 工場出荷時はID:admin パスワード:(なし)です

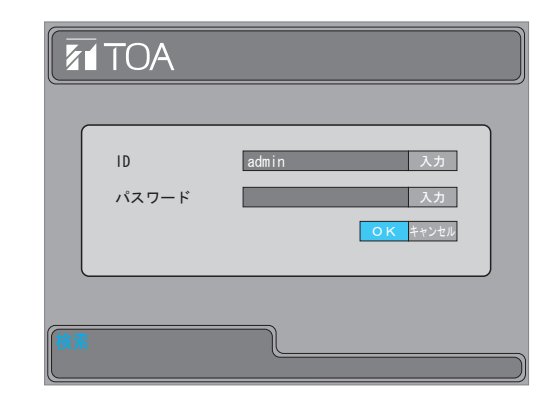

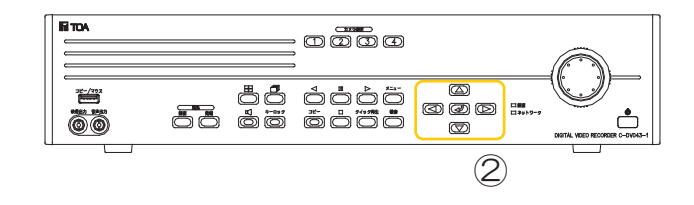

③ 十字キーで「コピー」にカーソルを合わせ、 エンターキーを押します

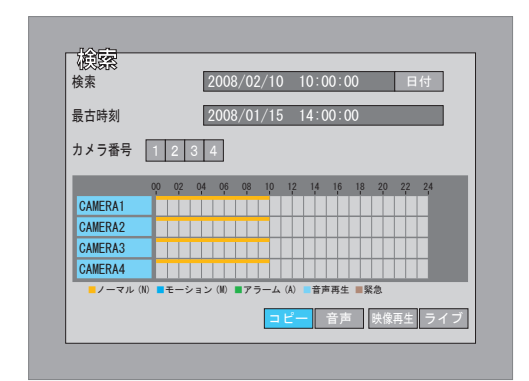

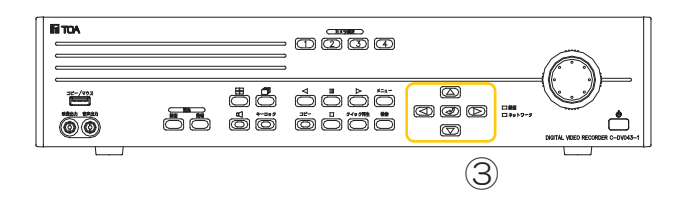

④ コピーモードを「KDB」もしくは「SFX」を ジョグダイヤルで選択します

※KDB は複数のカメラ録画映像をコピーできます SFX はカメラ録画映像1台のみのコピーを行います

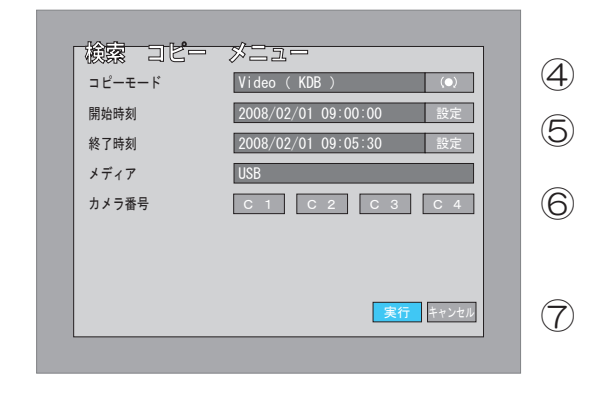

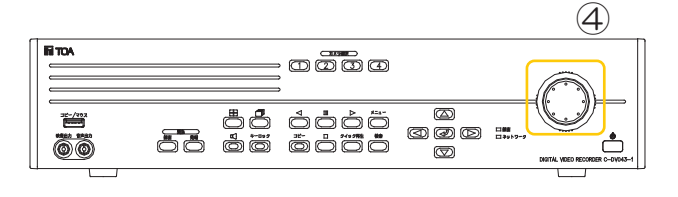

⑤ 開始時刻の「設定」にカーソルを合わせ、 エンターキー押すと開始時刻が設定できます 数値の上限はジョグダイヤルで行います 時刻設定後、「保存」にカーソルを合わせ、 エンターキーを押します 同様に終了時刻も設定します

※コピー範囲は2分~59日23時間59分59秒の

 範囲で行ってください 2分以下のコピーはできません

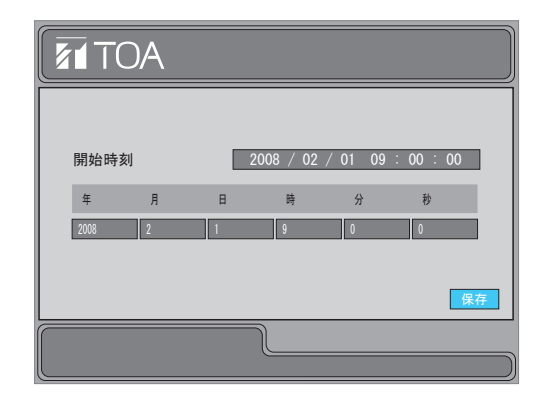

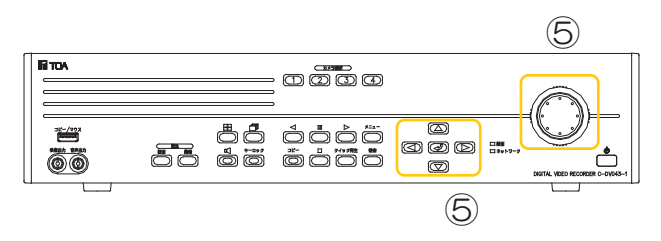

- ⑥ コピーしたいカメラ番号にカーソルを合わせ エンターキーを押します KDB の場合は複数、 SFX の場合は1台のみ選択できます
- ⑦ すべての設定を終えましたら、 「実行」にカーソルを合わせ、 エンターキーを押し、コピーを開始します

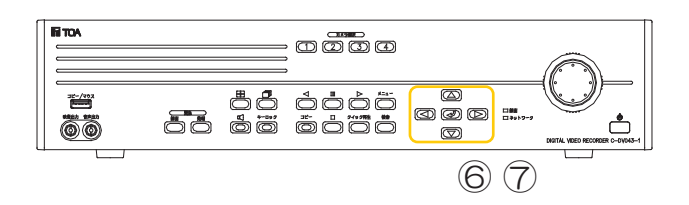

⑧ 検索画面に戻ったら「ライブ」にカーソルを合わせ、 エンターキーを押します

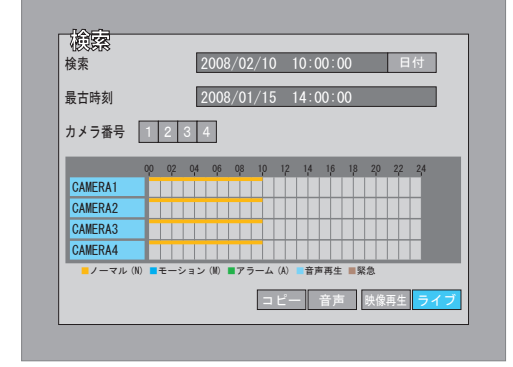

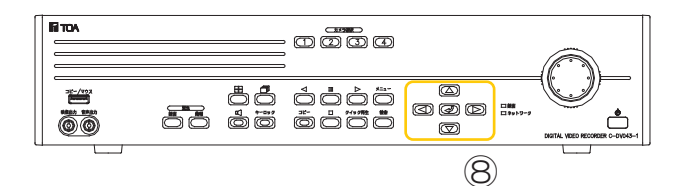

- ⑨ ライブ画面に戻ると、 画面上部にコピーの進行具合を示す、 ステータスバーが表示されています ステータスバーがすべて赤色になると、 コピー完了です
	- ※コピーにかかる時間は2分間のデータで、 約2分ほどかかります (記録条件により多少の時間は異なります)
- C1 CAMERA1 R 2008 / 02 / 10 15 : 25 : 43
- ⑩ コピー完了後、USBメモリーを抜き、 抜いたUSBメモリーをパソコンに接続します KDB の場合 USBメモリー内の「KDB Viewer」フォルダ →「viewer.exe」アイコンをダブルクリックし、 再生ソフトを起動します SFX の場合 USBメモリー内の SFX と書かれたアイコンを ダブルクリックし、再生ソフトを起動します

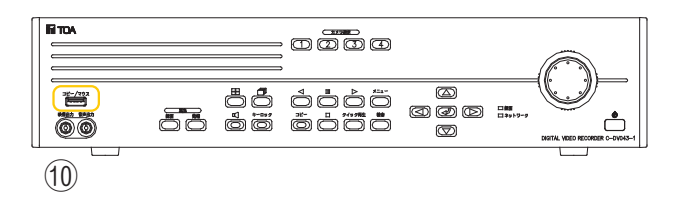

◆ コピーのエラーメッセージ

デジタルレコーダーにUSBメモリーを挿入せずにコピーを開始すると、 以下のメッセージが表示されます USBメモリーを挿入し、「OK」でエンターキーを押すと再度コピーを開始します キャンセルでエンターキーを押すと、コピーがキャンセルされます

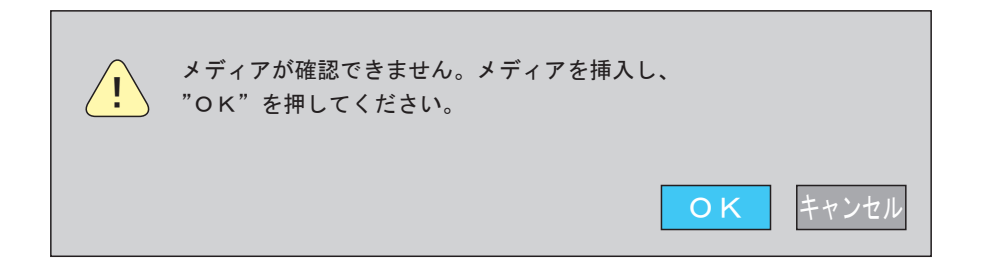

USBメモリーの容量がいっぱいになると、以下のメッセージが表示されます コピーを続ける場合は、USBメモリーを交換し、「はい」でエンターキーを押すとコピーを再開します 「いいえ」でエンターキーを押すと、コピーは中断されます

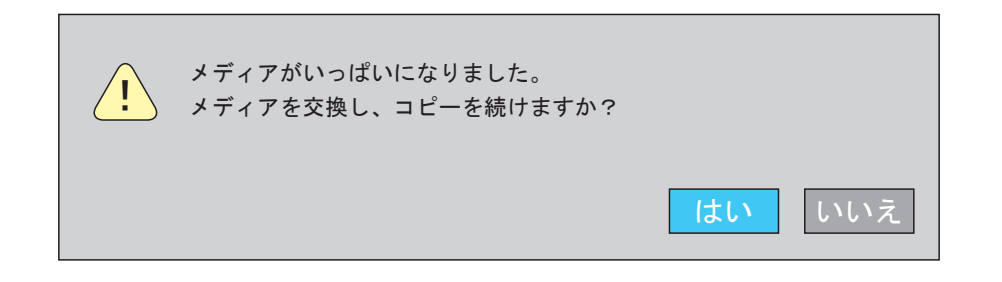

コピーしたいデータがデジタルレコーダー内にない場合(ex. データが既に上書き消去されている)、 以下のメッセージが表示されますので、エンターキーを押して元の画面に戻ります

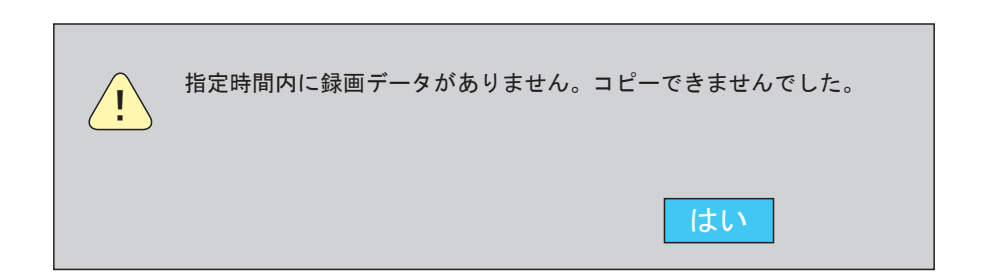